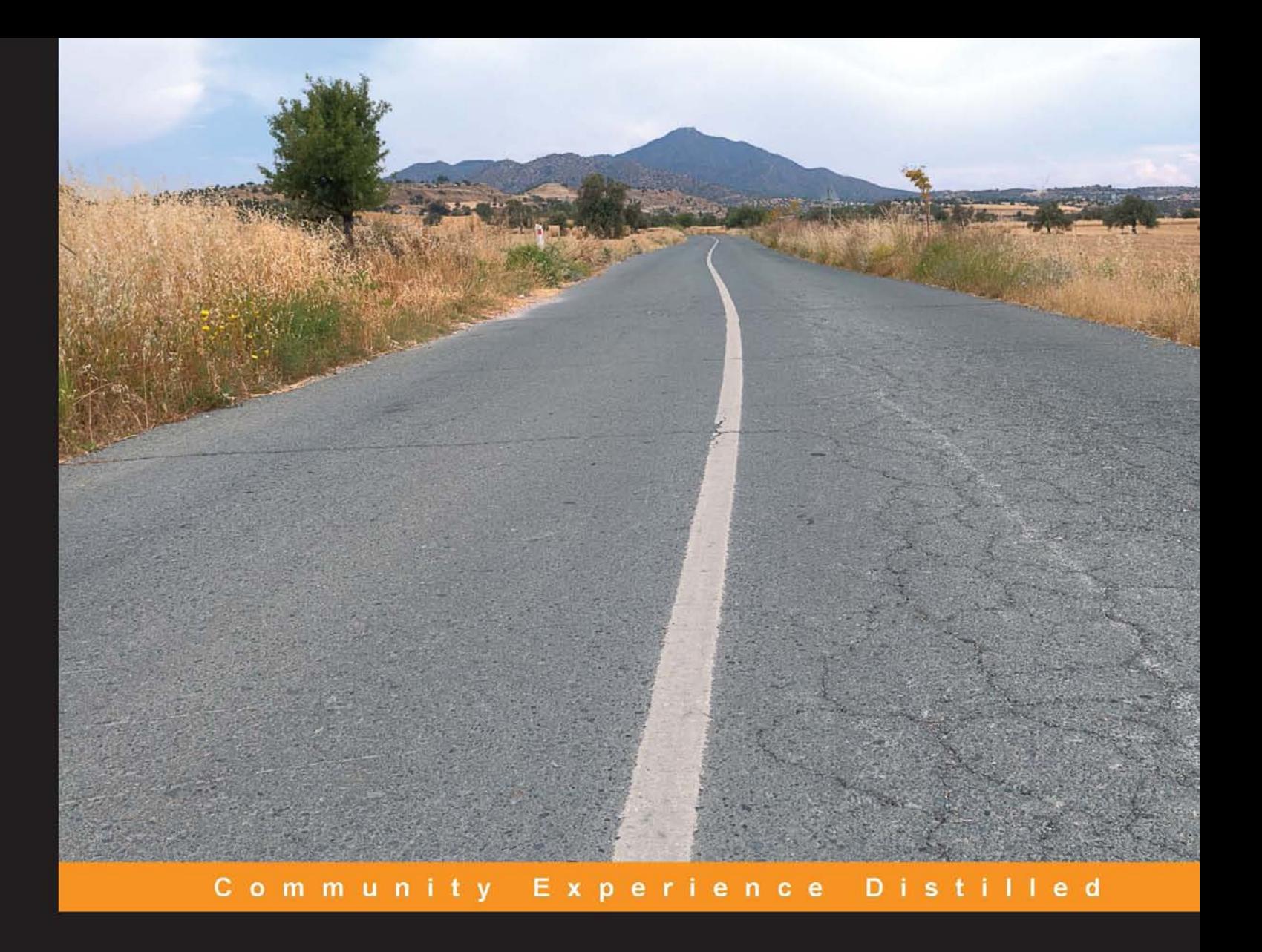

# **Unity 3.x Scripting**

Write efficient, reusable scripts to build custom characters, game environments, and control enemy AI in your Unity game

**Volodymyr Gerasimov** 

**Devon Kraczla** 

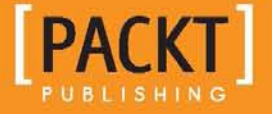

# Unity 3.x Scripting

Write efficient, reusable scripts to build custom characters, game environments, and control enemy AI in your Unity game

**Volodymyr Gerasimov Devon Kraczla**

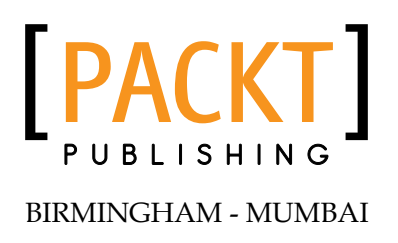

#### Unity 3.x Scripting

Copyright © 2012 Packt Publishing

All rights reserved. No part of this book may be reproduced, stored in a retrieval system, or transmitted in any form or by any means, without the prior written permission of the publisher, except in the case of brief quotations embedded in critical articles or reviews.

Every effort has been made in the preparation of this book to ensure the accuracy of the information presented. However, the information contained in this book is sold without warranty, either express or implied. Neither the authors, nor Packt Publishing, and its dealers and distributors will be held liable for any damages caused or alleged to be caused directly or indirectly by this book.

Packt Publishing has endeavored to provide trademark information about all of the companies and products mentioned in this book by the appropriate use of capitals. However, Packt Publishing cannot guarantee the accuracy of this information.

First published: June 2012

Production Reference: 1140612

Published by Packt Publishing Ltd. Livery Place 35 Livery Street Birmingham B3 2PB, UK..

ISBN 978-1-84969-230-4

www.packtpub.com

Cover Image by Karl Moore (karl.moore@ukonline.co.uk)

# **Credits**

#### **Authors**

**Reviewers** Peter Chan Jeff Mundee

Volodymyr Gerasimov Devon Kraczla

**Project Coordinator** Alka Nayak

**Proofreader** Bernadette Watkins

**Indexer** Monica Ajmera

**Production Coordinator**  Shantanu Zagade

**Cover Work** Shantanu Zagade

**Lead Technical Editor** Hithesh Uchil

**Acquisition Editor** Rashmi Phadnis

**Technical Editor** Devdutt Kulkarni

## About the Authors

**Volodymyr Gerasimov** is a level designer and scripter. His major passion is creating modifications for popular games, and developing small, indie projects, with scripting as a main tool. He learned various scripting and programming languages at The Art Institute of Vancouver. Introduced to Unity in 2010, he created and worked on a number of projects, indie games, and prototypes. He has worked as Lead Level Designer and Scripter, on the hack-and-slash action game, *Splik and Blitz: Baked in Blood*, and has also worked on a couple of indie projects for iOS and PC. His latest, finished project is the puzzle platformer game, *Red Rolling Hood*. Currently, he is working at Best Way, as Producer of an action role-playing game.

I would like to thank all my friends and teachers who shared their experience with me. They surrounded me with an aura of creativity and art, which kept my passion burning, and my work going. I would also like to thank all who will open this book, and be able to learn something, create, and share.

**Devon Kraczla** is an independent game developer. Having an artistic background, Devon came to the gaming industry to explore new ways to surprise people with his creations. Over the last couple of years, having graduated from The Art Institute of Vancouver, Devon has developed multiple, independent projects, both solo and with other enthusiasts, and has worked on the award-winning *Battlefield 3*, as a member of the motion capture team at EA Canada. In his games, Devon focuses on simple and engaging game mechanics, covered with a unique art style that makes his games appealing for hardcore and casual audiences alike. Currently, Devon is working on a new project along with a large group of passionate developers.

I would like to thank my teachers and peers of The Art Institute of Vancouver, for helping me pursue the endeavors that I sought after. I would also like to thank my friends and family, outside of my school life, who helped keep me sane, well, as sane as I can be, and for being there when it mattered most. Prost!

## About the Reviewer

**Jeff Mundee** is a game designer and instructor from New Brunswick, USA, who moved to Vancouver, Canada, a decade ago to produce video games. Since then he has worked on many game projects in various roles, from Motion Capture Specialist at Electronic Arts, to Game Designer for Activision, and all sorts of independent productions in between. He is currently working on a Unity-based game with Holy Mountain Games. He also teaches classes at The Art Institute of Vancouver, about game production using Unity, among other subjects.

I would like to thank Vlad and Devon for being leaders in a strong graduating class, by taking the initiative to master Unity. I know they will both go on to make great games.

# [www.PacktPub.com](http://www.PacktPub.com)

#### **Support files, eBooks, discount offers and more**

You might want to visit [www.PacktPub.com](http://www.PacktPub.com) for support files and downloads related to your book.

Did you know that Packt offers eBook versions of every book published, with PDF and ePub files available? You can upgrade to the eBook version at www. PacktPub. [com](http://www.PacktPub.com) and as a print book customer, you are entitled to a discount on the eBook copy. Get in touch with us at [service@packtpub.com](mailto:service@packtpub.com) for more details.

At [www.PacktPub.com](http://www.PacktPub.com), you can also read a collection of free technical articles, sign up for a range of free newsletters and receive exclusive discounts and offers on Packt books and eBooks.

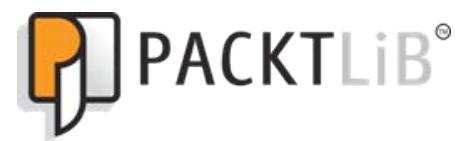

<http://PacktLib.PacktPub.com>

Do you need instant solutions to your IT questions? PacktLib is Packt's online digital book library. Here, you can access, read and search across Packt's entire library of books.

#### **Why Subscribe?**

- • Fully searchable across every book published by Packt
- • Copy and paste, print and bookmark content
- On demand and accessible via web browser

#### **Free Access for Packt account holders**

If you have an account with Packt at www. PacktPub.com, you can use this to access PacktLib today and view nine entirely free books. Simply use your login credentials for immediate access.

# Table of Contents

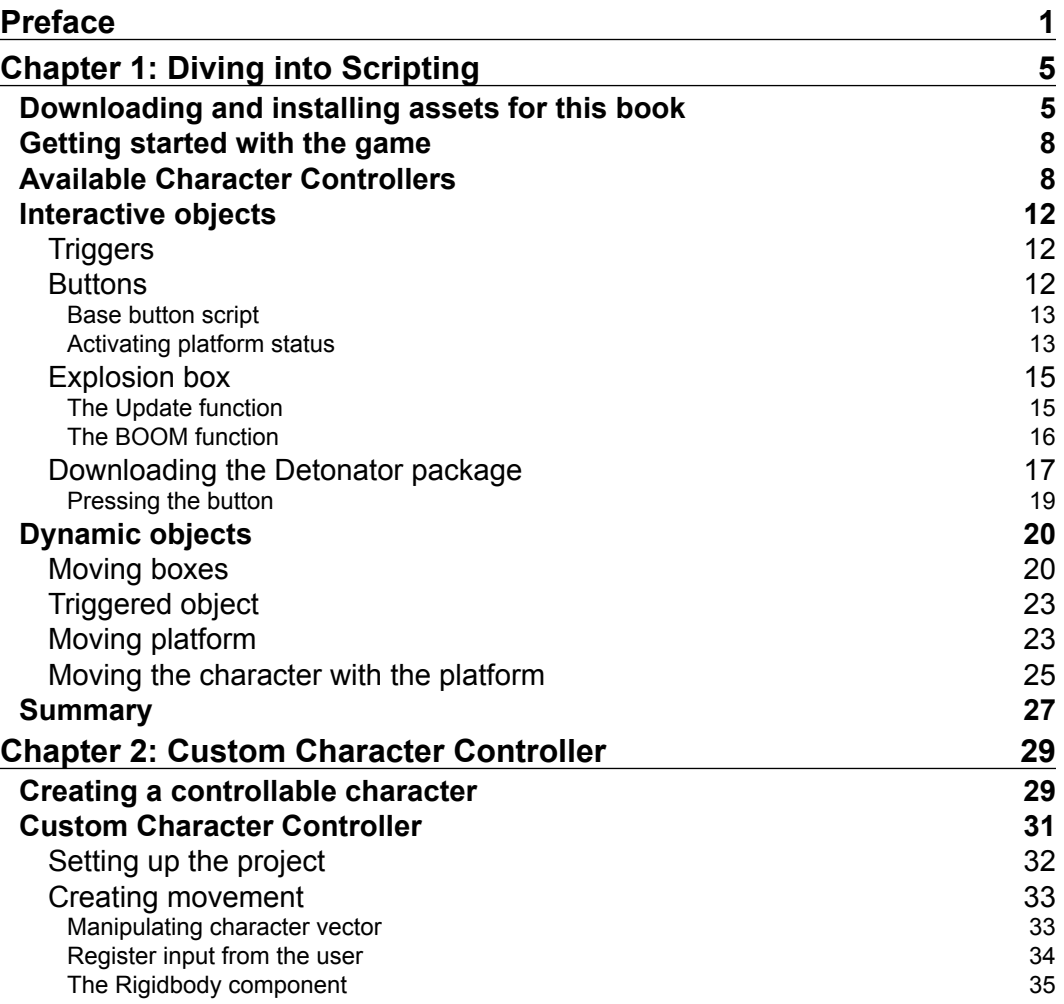

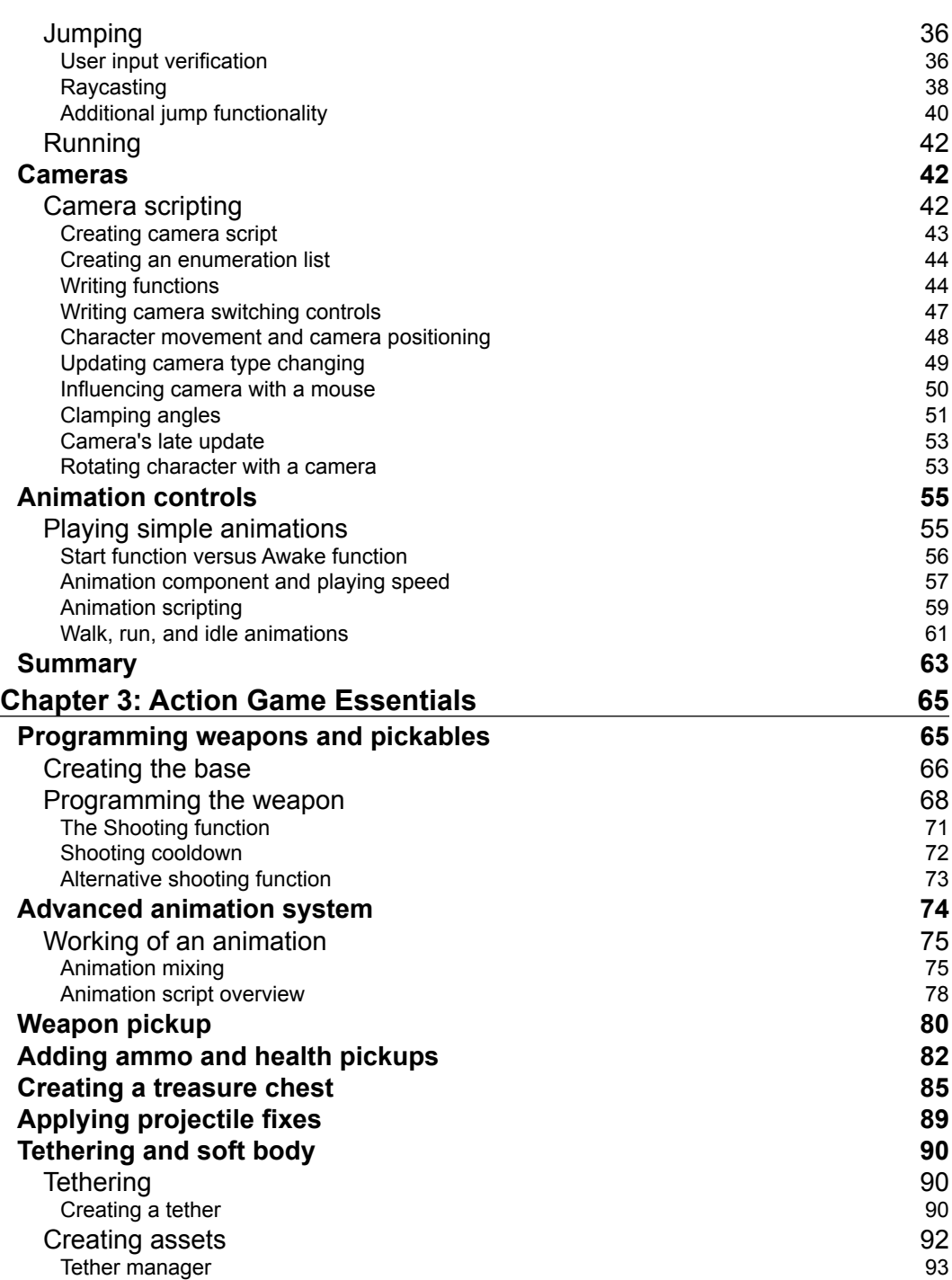

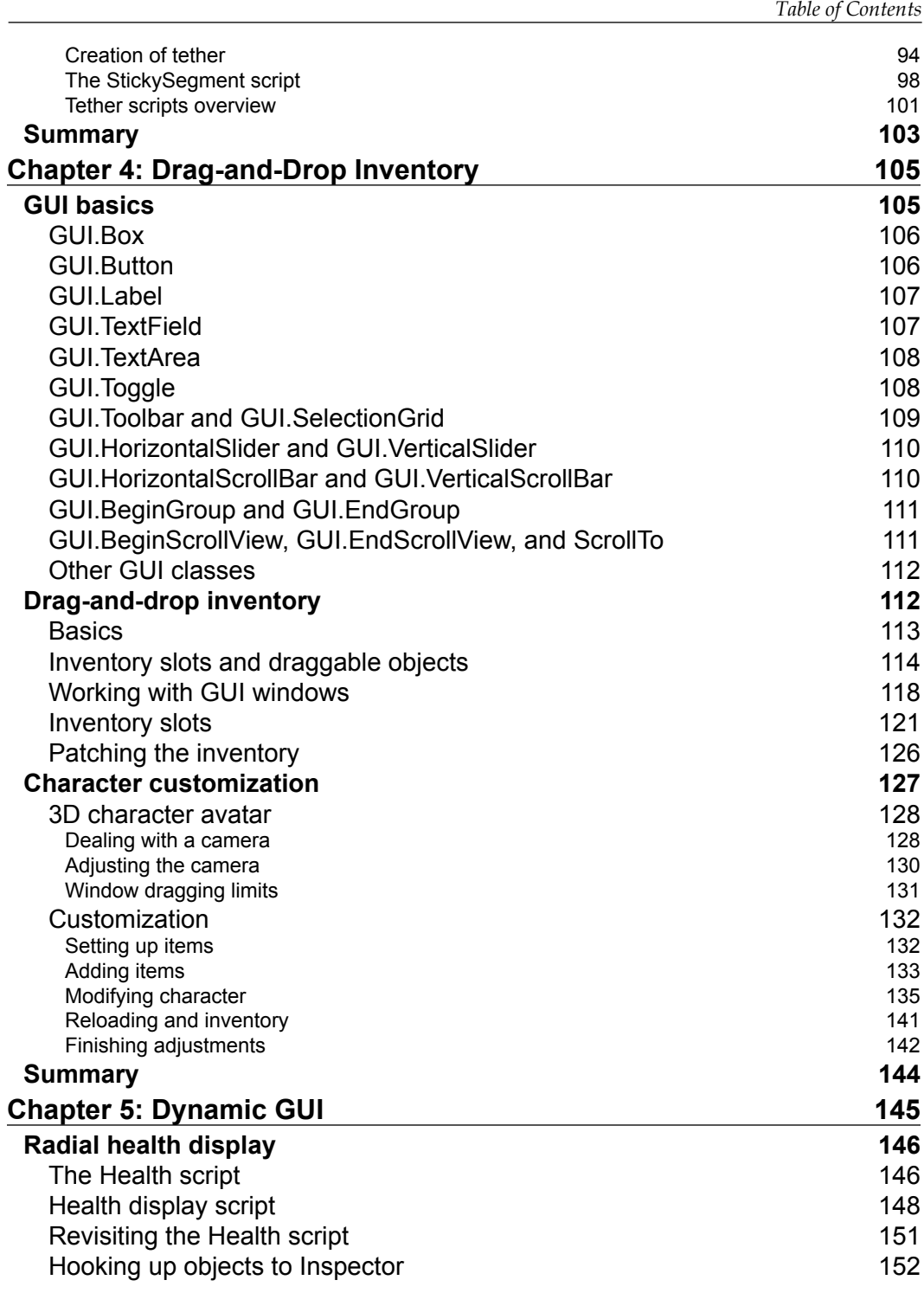

*Table of Contents*

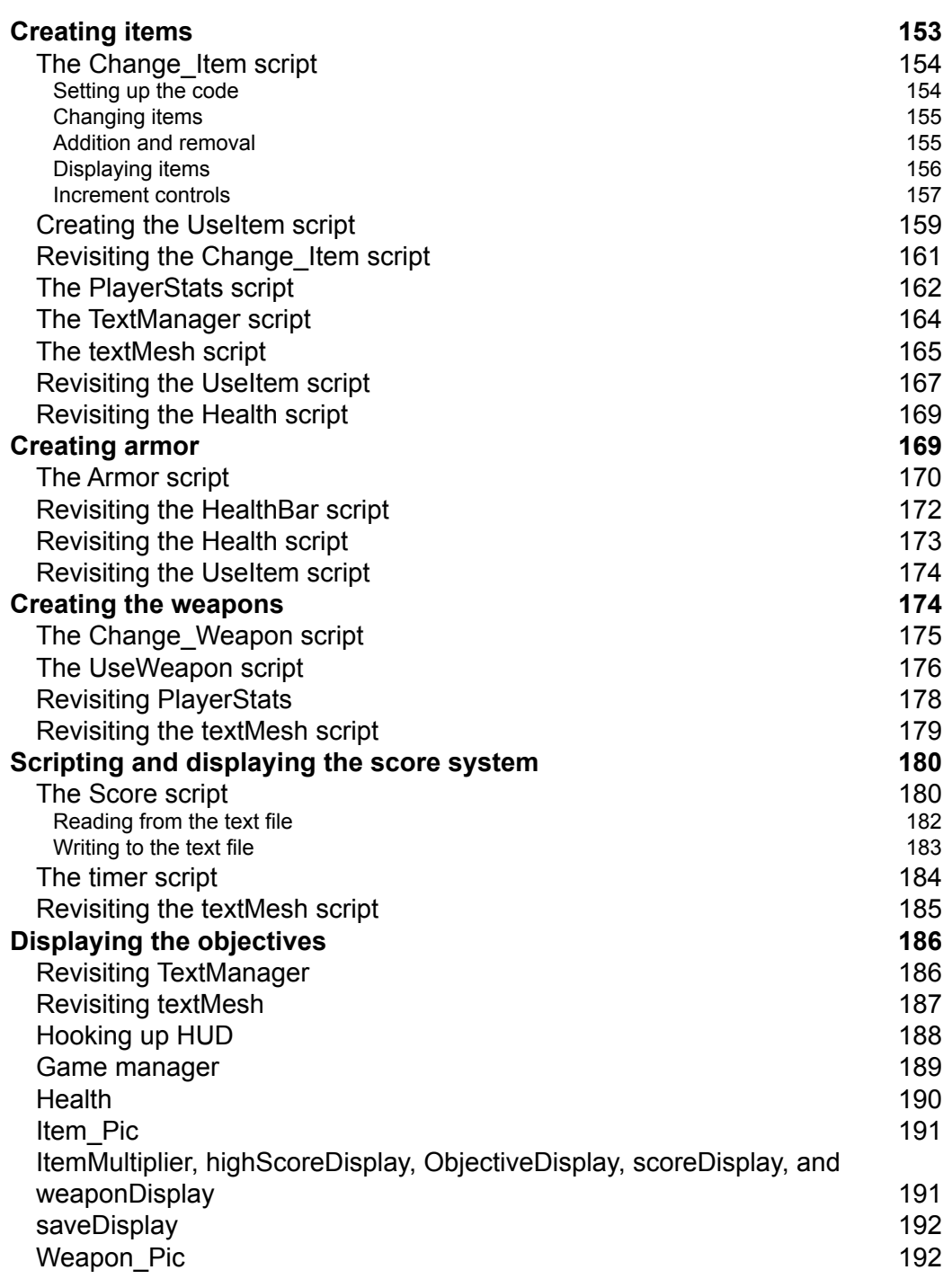

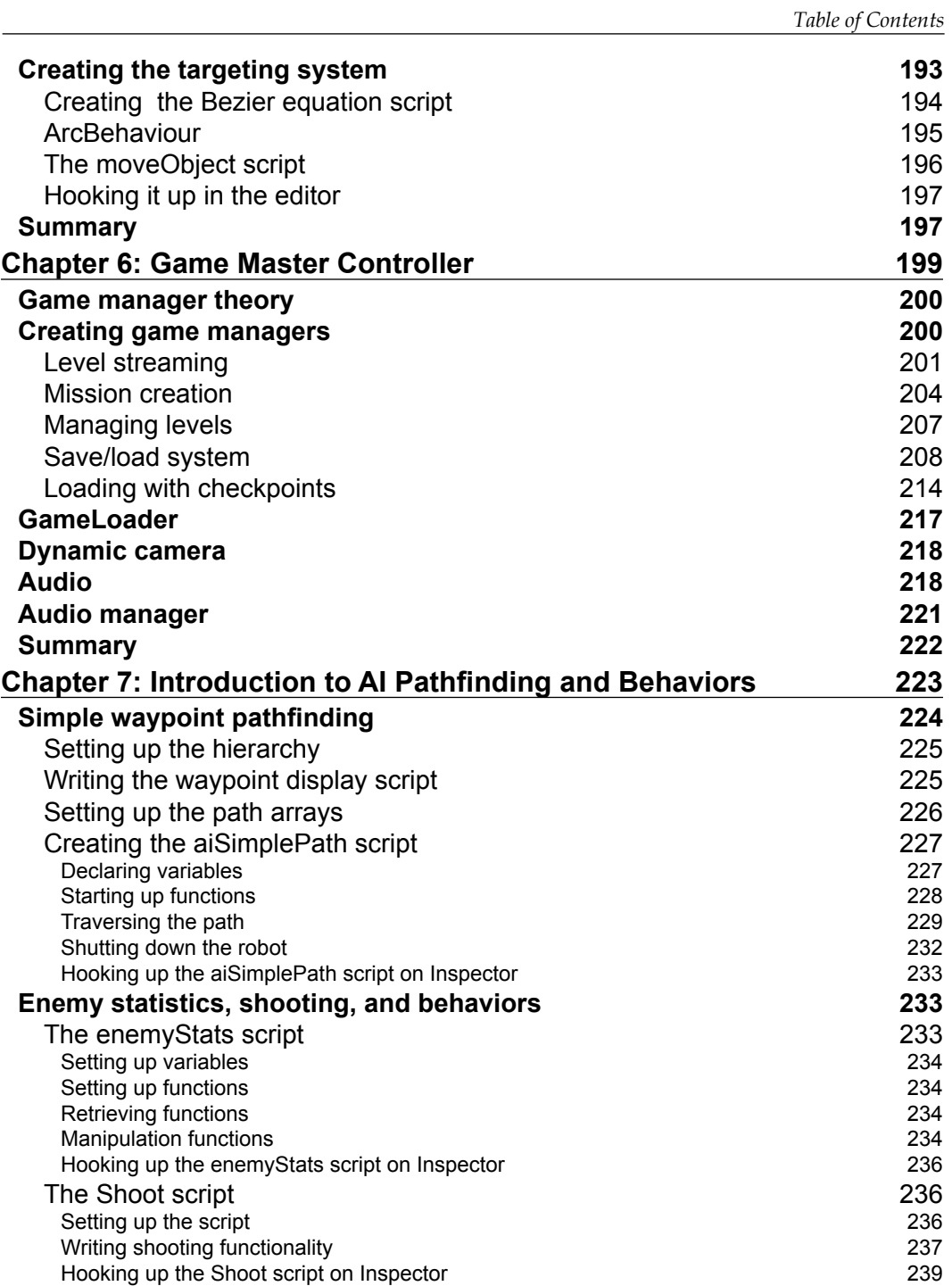

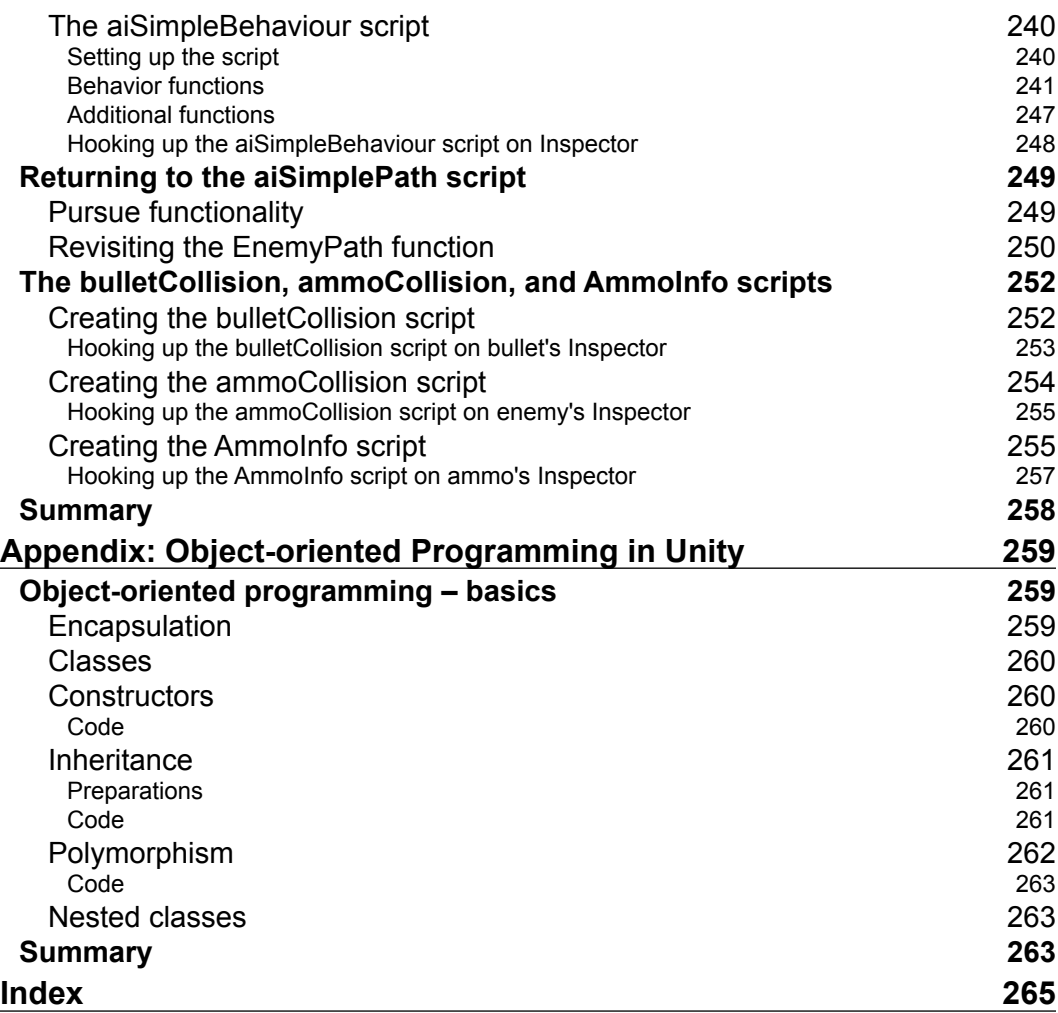

# Preface

If you are an enthusiastic gamer who is ready to seriously get into game development, this book will give you a great head start for your journey. We will guide you through the step-by-step process of creating your first playable game prototype, which you will be able to further extend into a full-scale game. This book contains examples of the most important features that can be found in games, and much more; it will help you to understand Unity better, and increase your programming skills.

## **What this book covers**

*Chapter 1*, *Diving into Scripting*, will teach you how to set up the project and take advantage of built-in character controllers. We will talk about dynamic objects and their collision, as well as investigate creating a moving platform and explosions.

*Chapter 2*, *Custom Character Controller*, will show you how to create your own character controllers, camera rigs, and animation systems.

*Chapter 3*, *Action Game Essentials*, will introduce programming of basic gameplay features, such as shooting, picking up items, and opening treasure boxes, as well as soft bodies and tethering.

*Chapter 4*, *Drag-and-Drop Inventory*, will give you an example on how to create your own inventory and character customization with the help of Unity GUI.

*Chapter 5*, *Dynamic GUI*, will take you step by step, through the creation of the HUD and targeting system.

*Chapter 6*, *Game Master Controller*, will teach you how to design and program systems to run and manage your game.

*Preface*

*Chapter 7*, *Introduction to AI Pathfinding and Behaviors*, will give you a sneak peek of AI programming, and talk about the basic theory behind it.

*Appendix*, *Object-oriented Programming in Unity*, will cover some basics of programming that will help you to continue learning.

#### **What you need for this book**

You need to be comfortable in an editor's environment, and have a very basic knowledge of Unity's JavaScripts, or any other object-oriented programming language.

### **Who this book is for**

This book is for passionate game developers, students who are preparing to make their first project, or people who think they are ready to learn something new.

## **Conventions**

In this book, you will find a number of styles of text that distinguish between different kinds of information. Here are some examples of these styles, and an explanation of their meaning.

Code words in text are shown as follows: "After the Start function, we will create the MoveButton function."

A block of code is set as follows:

```
function Update(){
if( tnt != null ){
     If(trigObj.getComponent("Button").ReturnButtonStatus()){
          BOOM();
      }
     }
}
```
**New terms** and **important words** are shown in bold. Words that you see on the screen, in menus or dialog boxes for example, appear in the text like this: "To gain access to the package data, open **Unity** and go to **Assets** | **Import Package** | **Custom Package...**, as shown in the following screenshot".

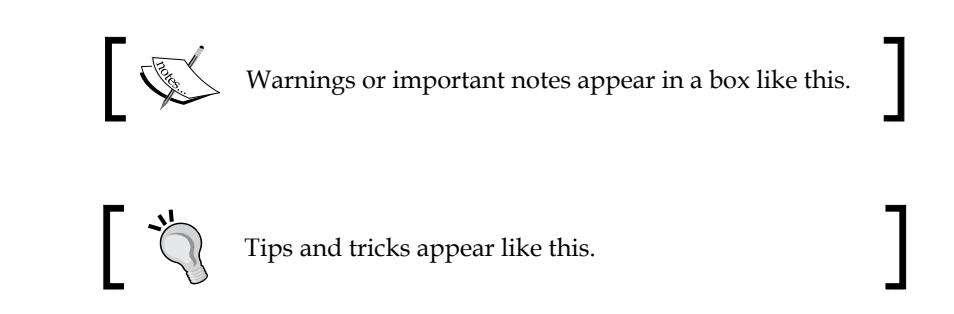

## **Reader feedback**

Feedback from our readers is always welcome. Let us know what you think about this book—what you liked or may have disliked. Reader feedback is important for us to develop titles that you really get the most out of.

To send us general feedback, simply send an e-mail to feedback@packtpub.com, and mention the book title through the subject of your message.

If there is a topic that you have expertise in and you are interested in either writing or contributing to a book, see our author guide on www.packtpub.com/authors.

## **Customer support**

Now that you are the proud owner of a Packt book, we have a number of things to help you to get the most from your purchase.

## **Downloading the example code**

You can download the example code files for all Packt books you have purchased from your account at <http://www.packtpub.com>. If you purchased this book elsewhere, you can visit <http://www.packtpub.com/support> and register to have the files e-mailed directly to you.

*Preface*

## **Errata**

Although we have taken every care to ensure the accuracy of our content, mistakes do happen. If you find a mistake in one of our books—maybe a mistake in the text or the code—we would be grateful if you would report this to us. By doing so, you can save other readers from frustration and help us improve subsequent versions of this book. If you find any errata, please report them by visiting http://www.packtpub. com/support, selecting your book, clicking on the **errata submission form** link, and entering the details of your errata. Once your errata are verified, your submission will be accepted and the errata will be uploaded to our website, or added to any list of existing errata, under the Errata section of that title.

#### **Piracy**

Piracy of copyright material on the Internet is an ongoing problem across all media. At Packt, we take the protection of our copyright and licenses very seriously. If you come across any illegal copies of our works, in any form, on the Internet, please provide us with the location address or website name immediately so that we can pursue a remedy.

Please contact us at [copyright@packtpub.com](mailto:copyright@packtpub.com) with a link to the suspected pirated material.

We appreciate your help in protecting our authors, and our ability to bring you valuable content.

#### **Questions**

You can contact us at questions@packtpub.com if you are having a problem with any aspect of the book, and we will do our best to address it.

# 1 Diving into Scripting

Welcome to advanced Unity scripting! In this book, we will cover interesting information about scripting in Unity's built-in scripting language—JavaScript for Unity. We believe that this book, and included material, has the fundamentals needed to create a game that you always dreamed of creating.

In order to start working with this book, you need to have a basic understanding of what Unity3D is; navigate freely inside Unity, and have basic knowledge of JavaScript and **object-oriented programming** (**OOP**) in general.

In this chapter, we will:

- Set up a project and a third-person Character Controller
- • Talk about dynamic objects and collision detection
- Create moving platform and explosion box

## **Downloading and installing assets for this book**

In Unity3D, there is the ability to download pre-made packages or import assets. These packages/assets can be of 3D models in the form of raw art assets, game objects, prefabs, particles, scripts, animations, sounds, and so on. Packages are identified by having a .package extension.

In order for the reader to be able to follow along with the examples in the book, get the greatest amount of experience, and practice out scripting in Unity, pre-made packages have been made available for the reader's convenience.

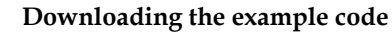

You can download the example code files for all Packt books you have purchased from your account at http://www.packtpub.com. If you purchased this book elsewhere, you can visit http://www.packtpub. com/support and register to have the files e-mailed directly to you.

These packages are available for download on the book's website underneath the **Packages** heading. There is only one package here and it is called **Unity\_Scripting. unitypackage**. The downloaded file will be a ZIP file.

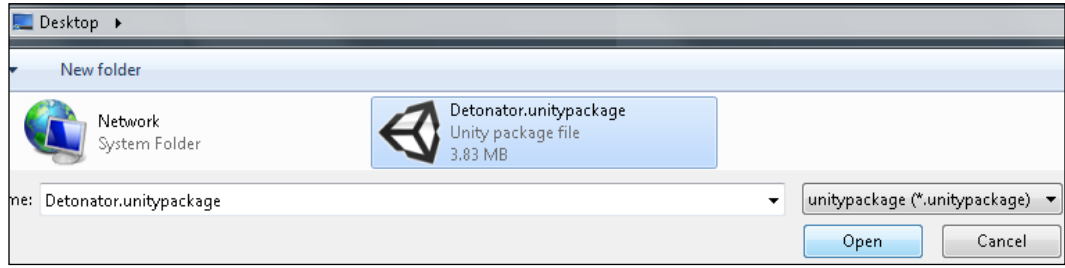

Extract the data and put the package where you would like it to be in your Unity project. To gain access to the package data, open **Unity** and go to **Assets** | **Import Package** | **Custom Package...**, as shown in the following screenshot:

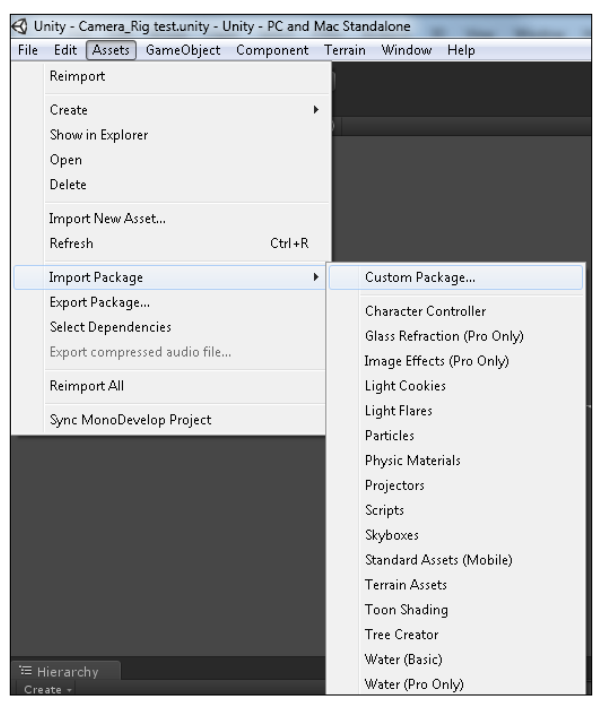

Search for the location of your project and open your package. A small interface comes up showing a list of all the assets on the left-hand side and a prompt asking if you would like to install all assets. Click on **All**, as shown in the following screenshot:

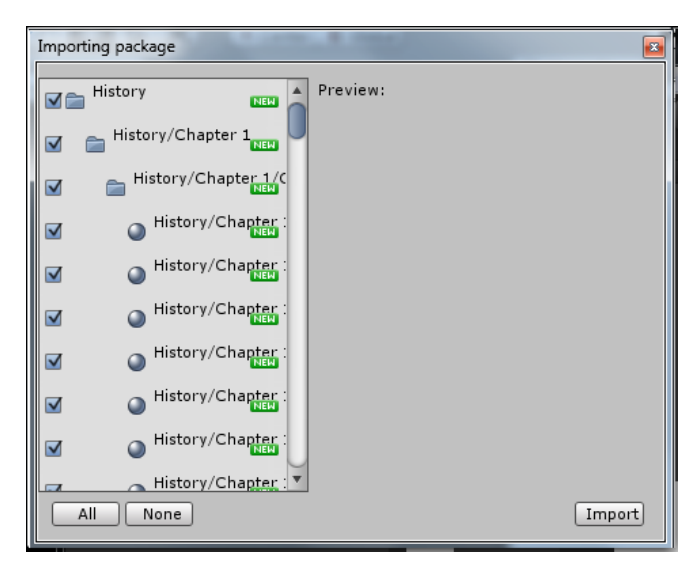

This will open up the **Unity\_Scripting** package. The default path for the downloaded assets is **Standard Assets** in the Unity project. If a Standard Assets folder does not exist, it will create one and download your package into it.

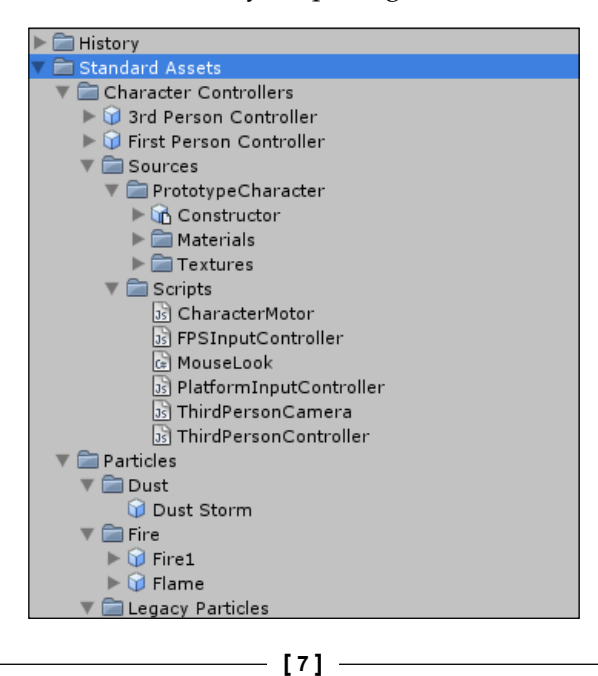

*Diving into Scripting*

Congratulations, you have now downloaded and successfully installed the assets required for this book. Now, let's start building!

#### **Getting started with the game**

From now on, we will start to script our own game and dive into uncharted depths of JavaScript. The first chapter is dedicated to creating a simple platform game. We will learn to use the built-in functionality of Unity to set up our character, and use the Character Controller component to make that character move and be controlled with our commands. Later in the chapter, we will get into creating a playground for our character. We will also get into teaching him to move boxes around, script moving platforms, create custom triggers, and make huge explosions.

### **Available Character Controllers**

Now, let's get into the fun part and set up a controllable character. Let's open the project that comes with the book and start coding.

There are two kinds of Character Controllers that are available with a Pro version of Unity3D—**3rd Person Controller** and **First Person Controller**. Default Character Controllers can be found in **Project** view | **Standard Assets** | **Character Controllers**, as shown in the following screenshot. To use any of those Character Controllers, just drag-and-drop them on a scene using the left mouse button. Now, we can click **Play** and start the game, and see our character following orders when we press control buttons.

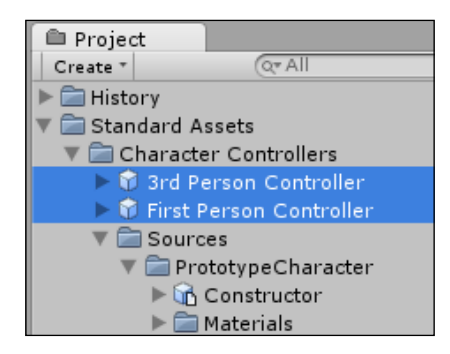

Now, let's take a look at what these Character Controllers consist of.

**Character Controller** is a default physics component that does all the necessary collision calculations for us but, at the same time, doesn't follow rules of physics and isn't affected by external forces. However, that doesn't mean that it can't push Rigidbodies if scripted. In general, if we are trying to create a controllable humanoid and don't wish bothering with tons of code, Character Controller will be our best choice. If we are planning to create a character that is being influenced by external forces (like physics) or interacting with objects that are influenced by physics, we will see Character Controller becoming our worst enemy that will break game functionality for no reason. Supplementary to Character Controller are pure physics objects—Rigidbodies. They allow us to create almost anything that is physics related and consist of many hard edges that we will go around in future chapters.

From now on, we will look into both Character Controllers separately and start with First Person Controller. By dragging **First Person Controller** prefab on the screen, we will see a simple cylinder with a camera icon above it. Let's take a look at what's inside:

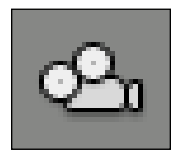

- • **Character Controller**: This is attached to the cylinder with the camera icon above it, at the very top of the list. To attach the Character Controller to the object, select the object, go to **Component** at the top of the screen, and click on **Physics** | **Character Controller**.
- • **Mouse Look (Script)**: This handles the camera rotation based on mouse manipulations. This script is written in C# and is beyond this book's scope, but it has a fair amount of description inside, which can be used to tweak mouse controls. To attach a script, go to **Component** | **Camera Control** | **Mouse Look**.
- • **Character Motor (Script)**: This is a script that is responsible for registering all the inputs and controlling **Movement**, **Jumping**, **Sliding**, and so on. It is available at **Component** | **Character** | **Character Motor**. Some of the functionality can be tweaked from the **Inspector** view, but most of it has been purposely hidden and is accessible only through scripts.

• **FPSInput Controller (Script)**: This works together with **Character Motor (Script)**. Its main purpose is to control the functionality of previous scripts (**Component** | **Character** | **FPSInput Controller**).

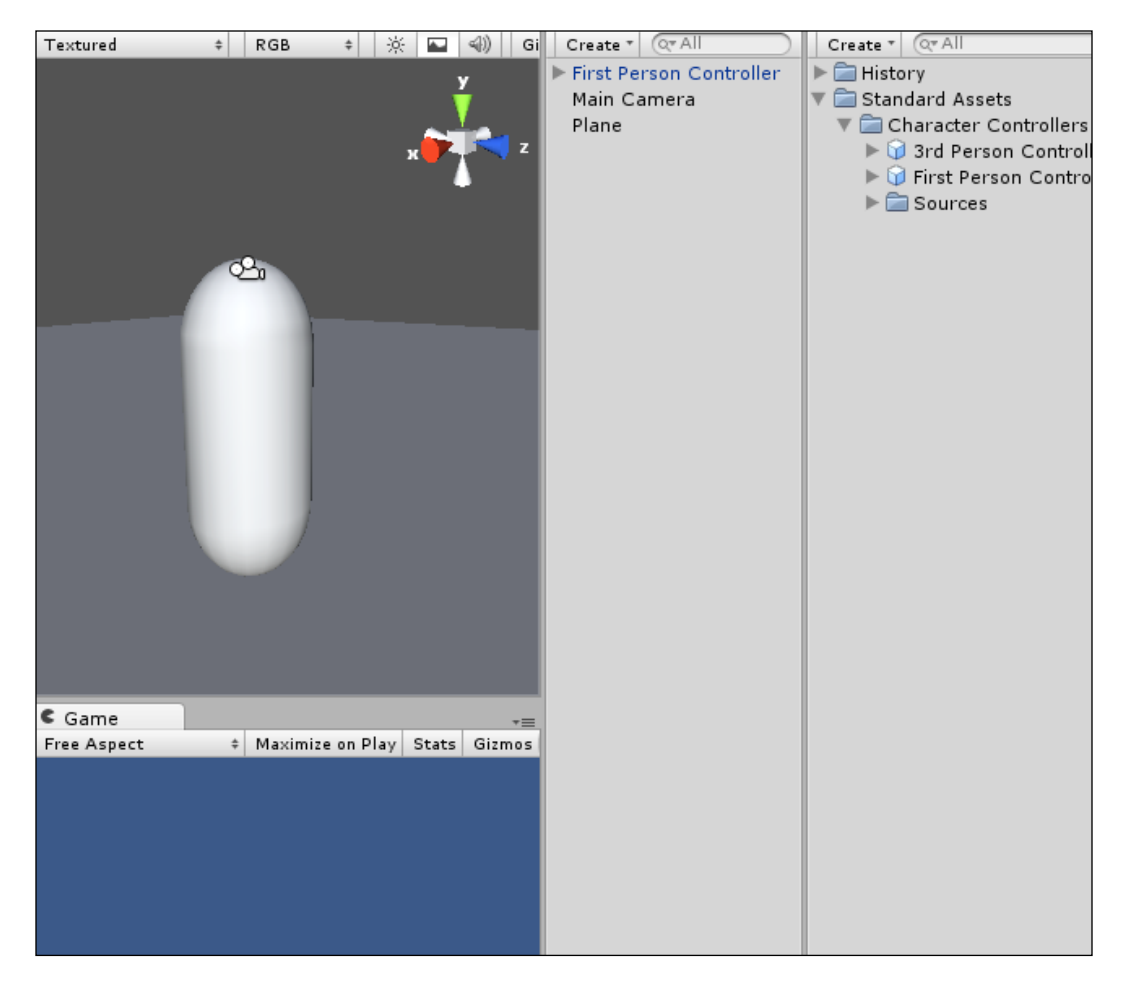

Now that we are done with the **First Person Controller**, lets switch to **3rd Person Controller**. There are few things that make it stand apart. They are as follows:

• **Animation**: Unlike First Person Camera, we are expecting to visually observe our character and watch it playing various types of animations. This is what **Animation** does; we simply attach it to the object (**Component** | **Miscellaneous** | **Animation**) and add baked animations to the animation array. The rest is done through code and will be covered in future chapters.

- • **Third Person Controller (Script)** and **Third Person Camera (Script)**: They are self-explanatory. The first one controls character, registers inputs from the keyboard, handles animation synchronization, and so on. The latter one adjusts the camera according to character position and actions. Both scripts can be found in **Component** | **Scripts**.
- • **Character Motor (Script)**: This is a script that is responsible for registering all the inputs and controlling **Movement**, **Jumping**, **Sliding**, and so on. It is available at **Component** | **Character** | **Character Motor**. Some of the functionality can be tweaked from the **Inspector** view, but most of it has been purposely hidden and is accessible only through scripts.
- • **FPSInput Controller (Script)**: It works together with **Character Motor (Script)**. Its main purpose is to control the functionality of previous scripts (**Component** | **Character** | **FPSInput Controller**).

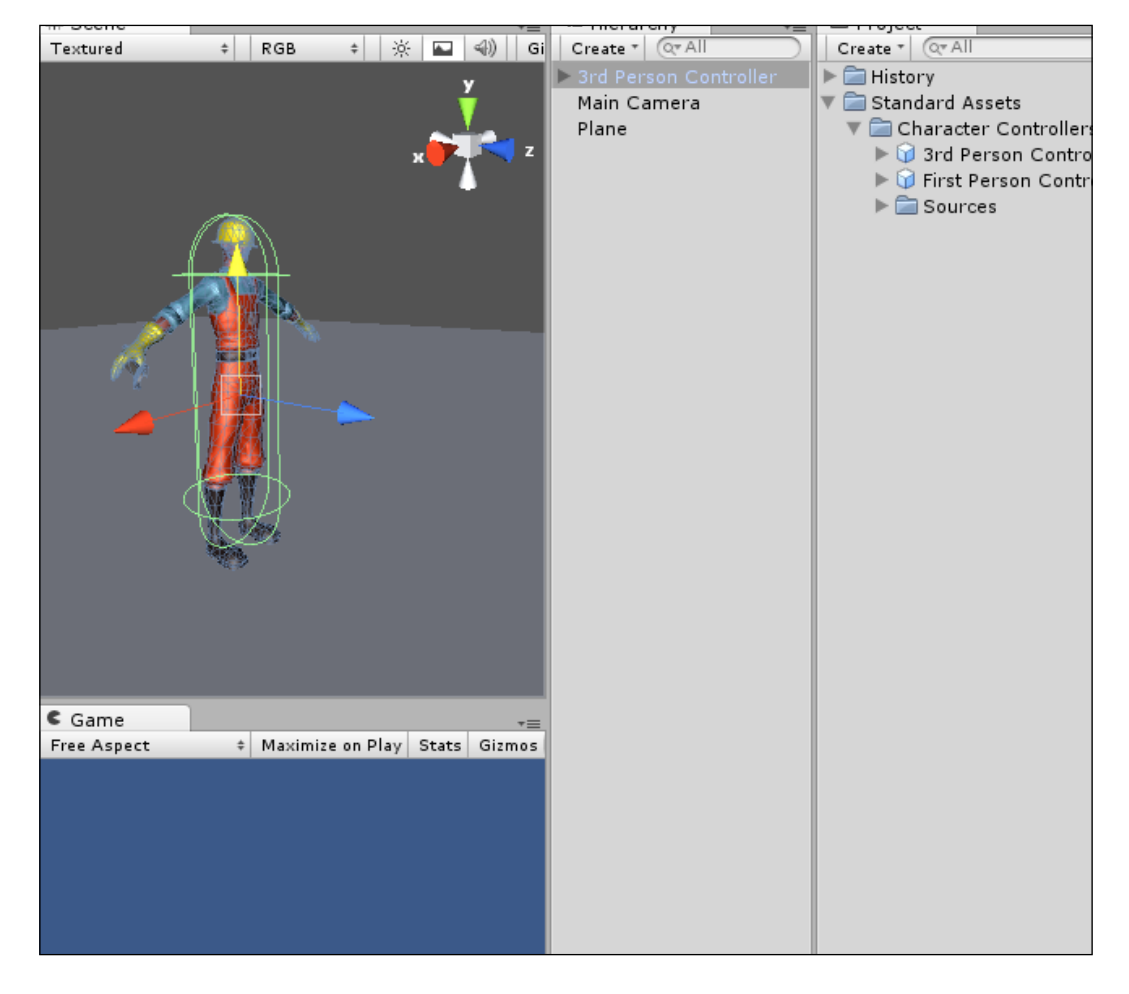

**[ 11 ]**

## **Interactive objects**

So, you want to interact with objects in the environment now? Interactive objects are usually the objects, which the player has to interact with in order to continue their progression through a level and/or environment. In deciding which interactive items to include as examples, we have chosen to pick objects that show a variety of player interactions. The following is an overview of the type of interactive objects, which will be covered in this chapter:

- Buttons/plunger
- Explosion box
- Moving boxes
- • Platform

The list of interactive items can be quite extensive but luckily, once you have thought of the logic behind one, scripting another becomes easier. For a better understanding of the preceding interactive objects, we can split them into two categories—**Triggers** and **Triggered Objects**. TNT plunger, targets, buttons, levers, and volumes fall under the **Triggers** category, whereas TNT box, triggered door, item required/event door, breakable door, and raft fall under **Triggered Objects**. For more information on other interactive items such as pickups, treasure chests, and weapons, see *Chapter 3*, *Action Game Essentials*. All assets for this chapter can be found in the **History** | **Resources** | **Chapter 1** folder.

#### **Triggers**

As stated previously, these objects are used to trigger events in the environment. Through interacting with them, doors can be opened, non-interactive events can be triggered, and enemies can be spawned. These are only a couple of examples of the infinite number of tasks that can be done by interacting with a trigger. Here is a breakdown of the mentioned triggers. Due to the limited number of pages, we will dive right into the description and breakdown of code for each project.

#### **Buttons**

In our case, a button will be described as an object, which the character directly has to interact with in order for it to be triggered. What we will write is a base script, which when used triggers an event. This script, once written, will be used to open a door and explode a box of TNT.

#### **Base button script**

So let's script a button. Go grab the **Button** prefab from the **Chapter 1 prefabs** folder and drag it into the **Hierarchy** view. Once that is done, there will be two game objects in the prefab asset. In **buttonTrigger**, there is a default script on the asset called **Button**.

In the Start function of this script, we want to get the initial position of the button.

Declare a variable for initial position, make its type a Vector3 and default it to Vector3.zero. To get the position, have the variable equal to transform. localPosition in the Start function:

```
var initPos : Vector3;
function Start(){
      initPos = transform.localPosition;
}
```
After the Start function, we will create the MoveButton function.

#### **Activating platform status**

This next function will move the button to the move position and set the activated status for the platform.

Create a private variable for the button pressed, set its type as Boolean and default it to false. Inside the MoveButton function, create an if statement. Have the if statement check to see if the button pressed variable is equal to false. Inside the if statement, we want to send the activation information to triggered object.

To send the information to the appropriate platform in the level, we will have to create a new variable called Platform, or something along those lines, with the type of gameObject and defaulted to null. In the MoveButton function, we need to call the Activated function in the platform script (this script will be created later in this chapter). The following is an example of what it could look like:

```
Platform.GetComponent( platform ).Activated();
```
Now, we need to move the button to give visual indication to the player that the button has been pressed. To get the move position, create another variable for move position, set its type as a float and default its value to 0.1 (this value can be adjusted later in the inspector).

```
var movePos : float = 0.1;
```
*Diving into Scripting*

To move the button from its current position to the new position, we will take the local Z position of the button, subtract the move position value and apply it to the current local position of the button (we will use the **Z** axis for the example due to the world having Z as depth and the button being mounted on a wall).

The last thing to add to this if statement before we close it is to turn the button pressed variable true. That's it for this script. We just need to add the collision check function to the built-in Character Controller script and we will have functionality.

Inside of this function, we will do a name check to identify what object the character has collided with. In order to get the name information from the collided object, we have to access the name component, which is a property of gameObject. We will then compare this to one that we want, which in this case is Button:

```
function OnControllerColliderHit ( Hit : ControllerColliderHit){
      if ( Hit.gameObject.name == "Button" ){
      }
}
```
If the name matches what we want, we need to access the MoveButton function in the Button script. To do this, use GetComponent to grab the Button script and access the desired function. The following statement shows roughly what it should look like:

Hit.gameObject.GetComponent("Button").MoveButton();

Then in the if statement for the detonator plunger, we want to access the GetPressed function in the Button script.

You have finished writing the base Button script. The following is a sample of what that script could look like:

```
var initPos : Vector3;
var movePos : float = 0.1;
var Platform : Transform = null;
var isPressed : Boolean = false;
function Start(){
      initPos = transform.position;
}
function MoveButton(){
     if(!isPressed){
      Platform.GetComponent( platform ).Activated();
      transform.position.z = transform.position.z - movePos;
     isPressed = true;
     }
}
```
Remember that this is a base script and much, much more functionality can be scripted into it.

#### **Explosion box**

It's time to make things explode. Let's script a little bit of explosion box. When the player applies pressure to a detonator box, it triggers the explosion box, and the explosion box explodes! There are just six steps to achieve that, as follows:

- 1. Prepare objects.
- 2. Write Update function.
- 3. Write BOOM function.
- 4. Download and install **Detonator** package.
- 5. Write functionality for button pressing.
- 6. Preparation.

In this section, we will handle the entire preparation of available resources.

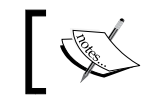

Grab the **Detonator\_Box** prefab out of the Chapter 1 prefabs folder and drag it into the **Hierarchy** view.

If you open the gameObject of the detonator box, you will see that it is made up of two pieces—**Detonator\_Box** and **Explosion Box**. We want to drag the **Button** script, made in the last example, to the inspector of the **Detonator\_Plunger** asset located underneath the **Detonator\_Box** group. As the plunger is essentially a button, and the base Button script is generic, it can be used for many purposes, such as triggering the explosion box to explode. This script will be the master control for the explosion box as well as the detonator box. It will determine the explosion created when the explosion box explodes, what object is used as the trigger, and the object triggered. You will notice that the prefab parent of **Detonator\_Box** has the **TNT** script in its **Inspector** menu.

#### **The Update function**

The next function that we will write is the Update function. In this function, we will do a check for getting the trigger object's pressed status.

First, we have to create a couple of variables—the first one for a trigger and the second one for the explosion box. We want the trigger variable to be of Transform type and defaulted to null and the tnt variable to be of a Transform type as well and defaulted to null. Create an Update function. We will have an if statement to make sure that the tnt variable has an object associated with it.

*Diving into Scripting*

To do the trigger check, we will have to write an if statement that gets the Button script component from the trigger object. To do this, we will have to declare a new variable, make it public and call it something along the lines of trigObj. We should declare its type as gameObject, and default it to null.

The value we need for this statement is the return function located in the Button script. To access this, we get the script component of the trigger object using GetComponent. We then declare the script by the name that we wish to access and then the name of the function which has the value to check. The following is an example.

```
function Update(){
if( int != null ){
     If(trigObj.getComponent("Button").ReturnButtonStatus()){
          BOOM();
      }
     }
}
```
As you can see, we have added the BOOM function in the name of the next function, which we will be writing.

#### **The BOOM function**

The BOOM function will create an explosion at the location of the explosion box and destroy the explosion box game object from the **Hierarchy** view. Before we do anything, let's declare two more variables. The first variable is explosion and the second one is collidedObj. Make sure that explosion is public, its type declaration is Transform, and it is defaulted to null. The collidedObj variable should be private, and the type declaration should be as a Collider array.

In the BOOM function, we want to create a collision sphere that will detect all colliders within a given area from a given point. To accomplish this, we will use the Physics. OverlapSphere function. Have the collidedObj variable equal to the Physics function with the parameters of the tnt variables—position for position and the size of the collision sphere set to 1. The following is an example of how it should look:

```
collidedObj = Physics.OverlapSphere(tnt.transform.position, 1);
```
After this, we need to go through the collidedObj array and for each object in that array, create an explosion at its position and then destroy the object. To do this use a for loop to loop through the array. Call Unity's built-in creation function—Instantiate inside of the loop.

The Instantiate parameters are the explosion variables, Obj in the collidedObj array position and then a rotation. The rotation of the current gameObject will perform transform.rotation. The following is a sample:

```
for (var obj in collidedObj) {
     Instantiate(explosion, obj.transform.position, transform.
rotation);
}
```
Lastly, we will destroy the gameObject in the array. To do that, after the instantiation code, type the following line:

```
 destroy(obj.gameObject);
```
#### **Downloading the Detonator package**

Now, return to the **Inspector** of **Detonator\_Box**. Under the **TNT** script, you will see the variables that were public. These variables are, for example, trigger, explosion, and TNT.

In the trigger variable, drag your detonator trigger into it. For the explosion variable, we are going to do something different. For the explosion, we will utilize the **Detonator** package that can be downloaded off of Unity's website. You can find it in the **Support** | **Resources** section at [http://unity3d.com/support/r](http://unity3d.com/support/resources/)esources/.

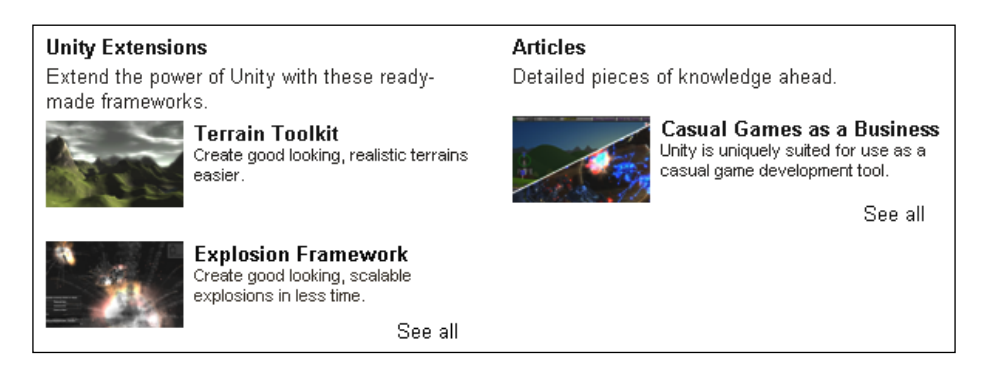